# ≪インターネット出願サイトの使い方(一般入試)≫

#### <インターネット出願利用可能期間>

出願サイトへのアクセス(下図 STEP1, STEP2)及び一般入試の受験票・写真票・送付用シートの 印刷(下図 STEP3)は令和6年1月10日(水)から可能となります。

#### <インターネット出願を利用する環境について>

インターネットに接続できる環境(パソコン・スマートフォン(以下,スマホ)・タブレット 端末)及びプリンターをご用意いただける方は,ご自宅等で出願が可能です。

### <インターネット出願手続きの全体イメージ>

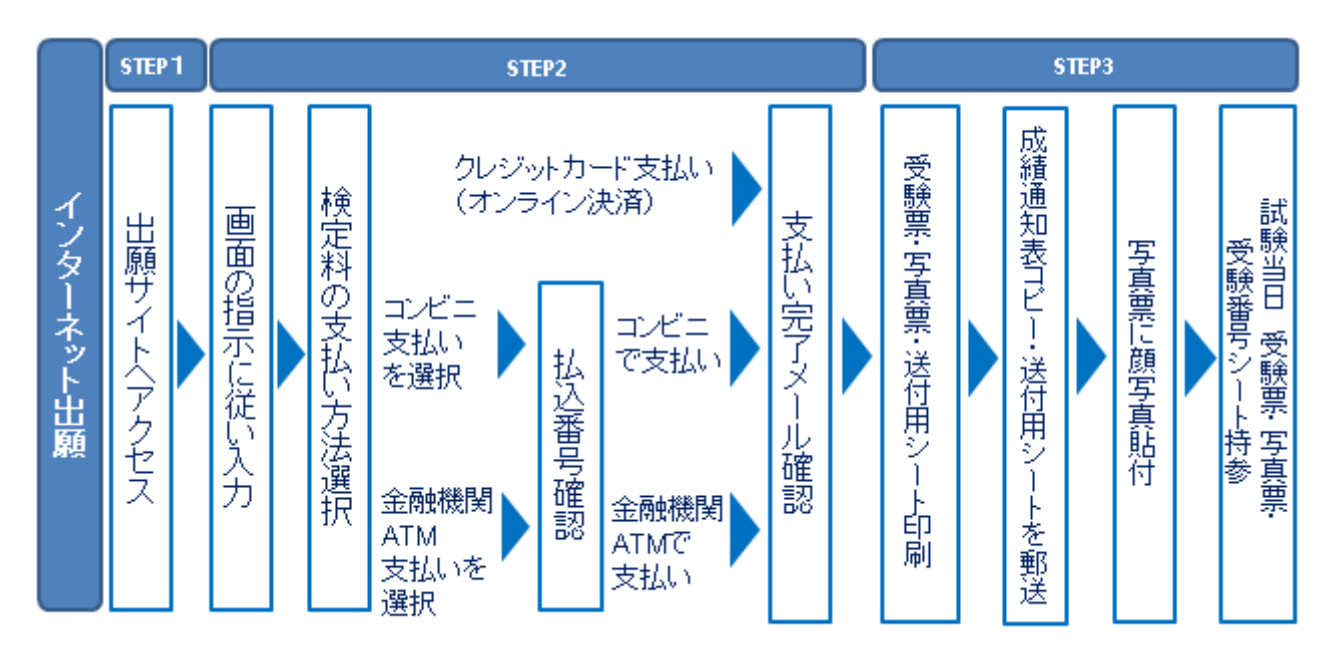

※ ご自宅にプリンターがない方は,コンビニのサービス等を利用した印刷機器などで印刷し てください。

## <インターネット出願の手順>

#### 出願サイトにアクセス **STEP1**

本校のホームページ(http://www.tjk.jp/mh/)のトップページにある「インターネット出 願はこちら」の案内をクリックして,出願サイトにアクセスしてください。 出願サイトは,パソコン・スマホ・タブレット端末に対応しています。

#### 指示に従って必要事項を入力し,受験料を支払う **STEP2**

1. メールアドレス登録(初回のみ) 出願サイトのご利用には,メールアドレスの登録が必要となります。(登録いただいたメー ルアドレスは,手続き完了メール送信,緊急連絡等にも利用します。)

パソコン・スマホ・タブレット端末のものだけではなく,携帯電話のメールアドレスにも 対応しています。スマホ・携帯メールの迷惑メール対策をされている場合は アドレス@e-shiharai.netの受信を許可してください

【注意事項】

- ・イベント予約や資料請求で既にメールアドレス(mcID)を登録している場合は 同じメールアドレス(mcID)を使用してください。
- 追加出願など複数の入試を出願する場合は,初回の出願時に登録した「ログインID (メールアドレス)」を利用してください。

・メールアドレスを変更する場合は,「ユーザー情報変更」を利用してください。

2.出願内容,入試日程等の入力・選択

利用規約,個人情報取り扱いに同意の上,画面の指示に従って,志願者情報・保護者情報 を入力し,出願する入試を選択します。

【注意事項】

- 氏名等パソコンで表示できない文字は,簡易字体等で入力してください。
- 必須項目の入力がすべて済むと一時保存ができます。マイページに戻ると「申込確認」 より、入力した内容の確認印字ができます。
- 3.受験料支払方法を選択

「クレジットカード決済」「コンビニ支払い」「ペイジー対応金融機関ATM支払い」の3 つから,ご希望のお支払方法を選択します。

4.受験料を支払う

受験料のお支払い方法は,①クレジットカードによるオンライン決済,②コンビニレジ での支払い及び③ペイジー対応金融機関ATMでの支払いです。

それぞれでの詳細なお支払い方法は,出願サイトにてお支払い方法を選択すると表示さ れます。

【注意事項】

- 受験料支払方法を確定して次に進んだ後は,入力内容の誤りをインターネット上で訂 正することはできませんので、十分確認(必要があれば訂正)を行ってください。
- 受験料支払後,万が一誤りを発見した場合は,本校事務室(03-3400-0867)までお問 い合わせください。

① クレジットカードによるオンライン決済

クレジットカード番号など必要な情報を入力し,決済を完了させます。

クレジットカードによるオンライン決済にて,24時間,受験料の支払いが可能です。

出願手続きの中で,受験料のお支払いが即時に完了するので,コンビニなどへお支払い に行く手間が不要になります。

支払いについては,志願者の保護者名義のクレジットカードを使用することができます。 ▼ご利用いただけるクレジットカード

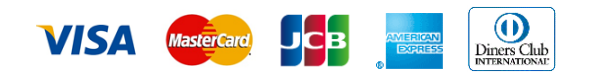

② コンビニレジでの支払い

出願登録後,払込票を印刷し(番号を控えるだけも可),選択したコンビニレジにて支 払いを済ませてください。支払い後に受け取る「お客様控え」はご自身で保管してくだ さい。

以下のコンビニにて,24時間,受験料のお支払いが可能です。

▼ご利用いただけるコンビニ

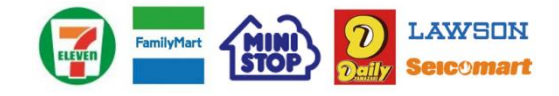

③ ペイジー対応金融機関ATMでの支払い

ペイジー対応金融機関ATMで支払いができます(ペイジーマークが貼ってあるATM でご利用いただけます)。ただし,金融機関窓口でお支払いいただくことはできません。 ▼ご利用いただける金融機関

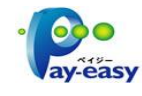

みずほ銀行・りそな銀行・埼玉りそな銀行・三井住友銀行・千葉銀行・ゆうちょ銀行・ 三菱UFJ銀行・横浜銀行・近畿大阪銀行・広島銀行・福岡銀行・親和銀行・東和銀行・熊 本銀行・京葉銀行・南都銀行・足利銀行・七十七銀行

※ペイジー(Pay-easy)操作方法の詳細については [http://www.pay-easy.jp](http://www.pay-easy.jp/) をご覧 ください。

【注意事項】

- キャッシュカードをご利用の場合は、ATM設置金融機関のキャッシュカードをご用 意ください。(例:ゆうちょ銀行の場合、ゆうちょカードのみご利用いただけます。) 現金でのお支払いも可能です。(10万円まで)
- ATM操作途中で操作を取りやめ、異なる金融機関ATMにて再操作するとロックがかかり ます。ご注意ください。

### 受験票・写真票・受験番号シート・送付用シートを印刷し,顔写真を貼付 **STEP3**

- 1.受験料お支払い後,支払い完了メールが届きます。 出願サイトにアクセスし,ログイン後マイページより,受験票・写真票・受験番号シー ト・送付用シートをご自宅やコンビニ等で印刷してください。(A4判,白い紙)
	- \*成績通知表のコピーと送付用シート,(該当者は海外在留証明書・英検合格証のコピー) を封筒に入れ「宛名シート」(本校ホームページの募集要項にありますので,印刷して ご使用下さい。)を貼って簡易書留で郵送してください。
- 2. 出願内容を確認し,写真票に志願者の顔写真(最近3ヶ月以内に撮影したもの,縦4cm× 横3cm,裏面に受験番号・氏名を書いてから全面にのり付け)を貼付するか写真データを 添付してください。写真データを添付する場合は以下の点にご注意下さい。
	- ・正面を向いたご本人の顔がはっきり確認できるもの(顔に影がないもの)
	- ・ご本人のみが写っているもの
	- ・JPEG形式、またはPNG形式の画像データ
	- ・推奨の画像サイズは横幅が「450ピクセル」 、縦幅が「600ピクセル」で、横幅と 縦幅の比率が「3:4」の割合
	- ・低画質ではないもの(横幅が「250ピクセル」以上、縦幅が「250ピクセル」以上
	- ・アップロードできるデータのファイルサイズは3MBまで
- 3.写真票に顔写真が貼付されていることを確認し,受験票・受験番号シートと一緒に試験 当日お持ちください。 写真票は当日回収します。

【注意事項】

 受験票,写真票・受験番号シートは,本校から発送しませんので,必ずご自宅やコン ビニ等で印刷し,写真票に志願者の顔写真貼付の上,試験当日お持ちください。 また,入学手続時に受験票を確認するため,それまで各自で保管してください。